# ibi systems iris Installation Update 23/R1

*Stand: 23.06.2023*

Intern | Internal

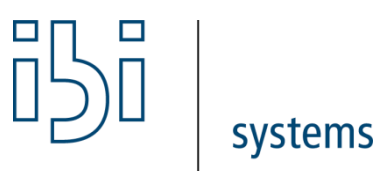

ibi systems GmbH Rudolf-Vogt-Straße 6 93053 Regensburg [www.ibi-systems.de](http://www.ibi-systems.de/)

## Inhalt

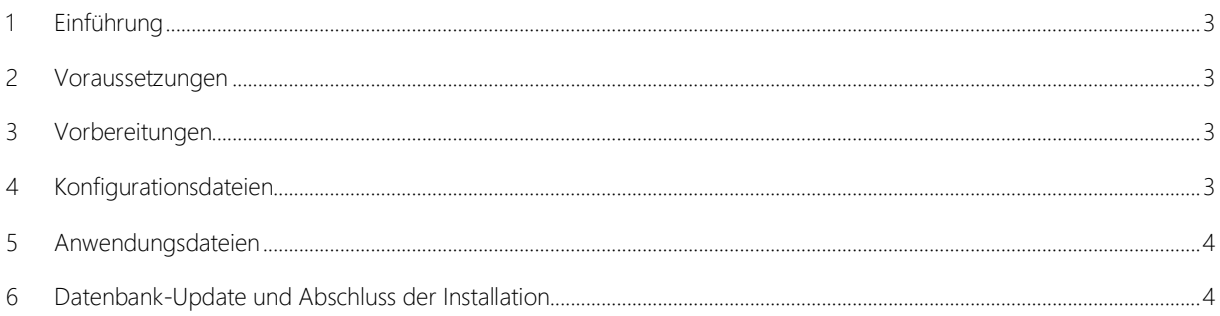

#### <span id="page-2-0"></span>1 Einführung

Im vorliegenden Dokument wird das Vorgehen zur Installation des iris Updates 23/R1 beschrieben. Der Dokumentation liegt ein Update-Paket in Form einer ZIP-Datei bei, die folgenden Aufbau enthält:

- Application\
- Database\ (optional nur bei kundenspezifischen Datenbankskripten)

#### <span id="page-2-1"></span>2 Voraussetzungen

Für das Update 23/R1 muss iris zwingend mindestens in der Version 22/R1 vorliegen.

#### <span id="page-2-2"></span>3 Vorbereitungen

Vor Beginn der Installation des Updates wird dringend empfohlen, ein Backup der Datenbank, des Anwendungsordners (z.B. D:\iris) und der Anwendungsdateien (z.B. unter C:\inetpub\wwwroot\iris) zu erstellen.

Bitte überprüfen Sie vor dem Update, ob im Unterordner *Queue* des Anwendungsordner (z.B. D:\iris\Queue) noch JSON-Dateien zur Abarbeitung durch die Anwendung vorhanden sind. Sollte das der Fall sein, warten Sie bitte ab, bis alle Dateien von der Anwendung aus dem Ordner entfernt wurden.

Im nächsten Schritt muss die Anwendung beendet werden. Ein Rechtsklick auf die entsprechende Website im Internetinformationsdienste (IIS)-Manager öffnet das Kontextmenü, in dem man über den Menüpunkt *Website verwalten* die Funktion *Beenden* aufrufen kann:

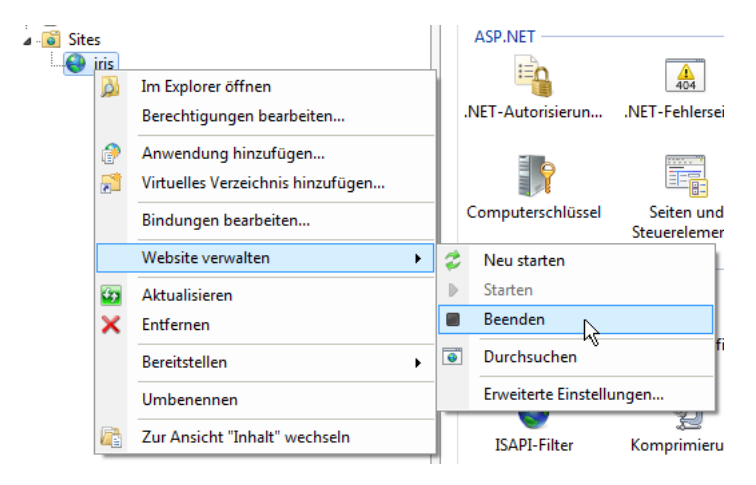

Außerdem empfiehlt es sich, den Application Pool der Anwendung zu beenden. Dieser kann ebenfalls im IIS-Manager im entsprechenden Untermenü *Anwendungspools* ausgewählt und mit einem Rechtsklick auf den Namen im Kontextmenü über den Menüpunkt *Beenden* gestoppt werden.

### <span id="page-2-3"></span>4 Konfigurationsdateien

Eventuell notwendige manuelle Änderungen an Konfigurationsdateien sind direkt im Unterordner *Config* der Anwendungsdateien durchzuführen. So werden beispielsweise die Parameter zum Zugriff auf die Datenbank in der Datei *ConnectionStrings.config* gesetzt.

#### <span id="page-3-0"></span>5 Anwendungsdateien

Zunächst sollten alle bestehenden Anwendungsdateien aus dem physikalischen Verzeichnis der IIS-Website entfernt werden. Ist dies geschehen, können dort die Dateien aus dem Ordner *Application* des Update-Pakets eingefügt werden.

Um das Auto-Update-Feature für Report- und Dashboard-Layouts nutzen zu können, benötigt die Benutzergruppe *IIS\_IUSRS* bzw. der Nutzer, unter dem der Application Pool der Anwendung läuft, Schreib- und Änderungsrechte auf den Unterordner *App\_Data* der Applikationsdateien. Diese können wie gewohnt über den Explorer gesetzt werden:

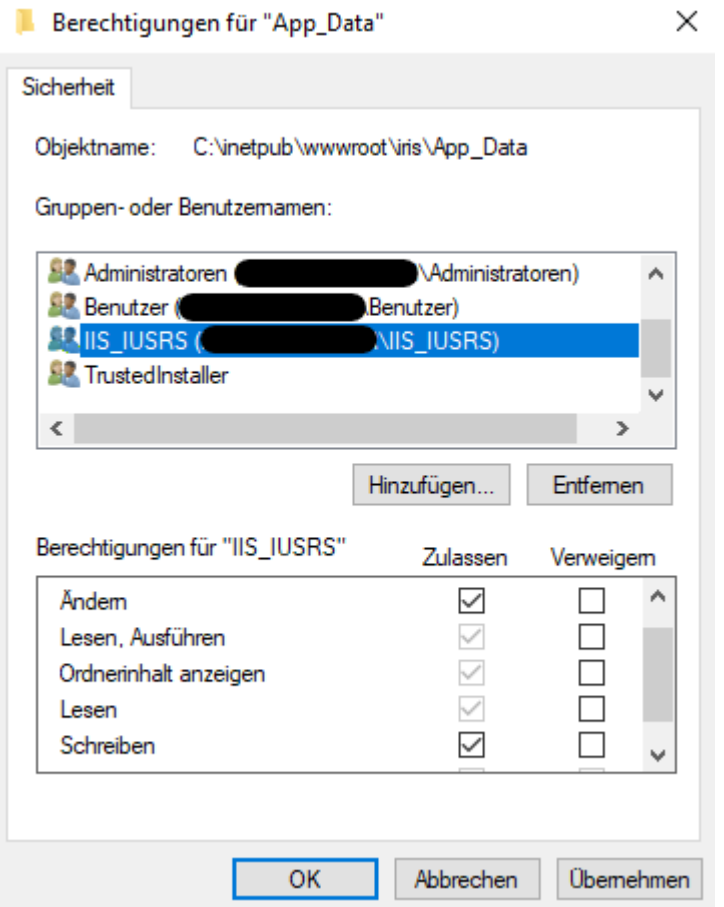

## <span id="page-3-1"></span>6 Datenbank-Update und Abschluss der Installation

Nach Abschluss der Installation des Updates wird der Application Pool und die Anwendung mit Hilfe des IIS-Managers wieder gestartet. Navigiert man im Browser zur Anwendung, so wird eine Hinweis-Seite angezeigt, dass gerade ein Update der Software ausgeführt wird. Navigieren Sie dann zu folgender URL, um entweder das Datenbank-Skript direkt einzuspielen oder das Datenbank-Skript inklusive einer Anleitung zum Einspielen des Skripts herunterladen zu können:

<https://server.your-domain.de/Admin/SoftwareUpdate/Install>

Die Software leitet dann je nach Konfiguration auf die entsprechende Seite weiter. Folgen Sie den Anweisungen auf dem Bildschirm, um das Update erfolgreich abzuschließen.

In einigen Fällen erscheint beim Neustart der Anwendung nach dem Datenbank-Update eine Fehlerseite, dass die Anwendung nicht gestartet werden konnte. In diesem Fall sollte es helfen, Application Pool und Anwendung nochmals über den IIS Manager zu beenden und neu zu starten. Bitte beachten Sie, dass der erste Start der Anwendung nach dem Update u.a. wegen der Importe der aktuellen Reports und Dashboards durchaus einige Minuten dauern kann.